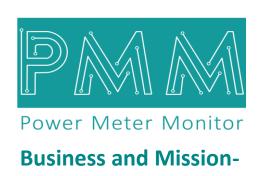

**Critical Solutions Provider** 

# **Basic Modbus TCP to 3x RTU Gateway**

# Data Sheet

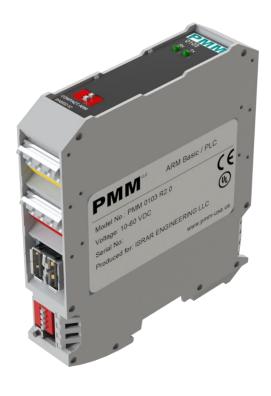

Model: PMM0407Lite (0103)

**Document:** Data Sheet **Document version:** 1.0 **Date:** October 2023

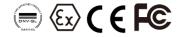

#### **COPYRIGHT NOTICE**

The information in this document is subject to change without prior notice to improve reliability, design, and function and does not represent a commitment on the part of the manufacturer.

In no event will the manufacturer be liable for direct, indirect, special, incidental, or consequential damage arising out of the use or inability to use the product or documentation, even if advised of the possibility of such damages.

This document contains proprietary information protected by copyright. All rights are reserved. No part of this manual may be reproduced by any mechanical, electronic, or other means in any form without prior written permission of the manufacturer.

#### **TRADEMARKS**

All registered trademarks and product names mentioned herein are used for identification purposes only and may be trademarks and/or registered trademarks of their respective owners.

AMI is a trademark of American Megatrends Inc.

Intel & Atom are trademarks of Intel Corporation

IBM, PC/AT, PS/2&VGA are trademarks of International Business Machines Corporation Microsoft Windows is a trademark of Microsoft Corp. RTL is the trademark of Realtek Semiconductor Co., Ltd.

#### **DECLARATION OF CONFORMITY**

This restriction is subject to protect the operational process of the system in the business environment, which will produce, use, and transmit radiofrequency energy. Harmful interference to radio communication could result if instructions to the correct installation and usage were not applied. The interference prevention cannot be guaranteed even with proper installation according to the manual. If the device causes a bad effect on the radio / TV signal. The user could preclude that by turning the device on/off.

When this device produces some harmful interference, the user can use the following measure to solve the interference problem:

- 1-Setting the receiving antenna's direction or location to increase the distance between this device and receiver.
- 2-Plug in the device's power connector into different circuits of the power outlet with the receiver.
- 3-If any technical support is needed, the dealer or experienced radio/TV technical personnel must be informed.

#### TECHNICAL SUPPORT AND SERVICE

Visit Pmm-usa.us to browse FAQs and get further details.

User should collect the following information before submitting technical support and service requests:

- Product name, model, and serial number.
- Installed software (operating system, OS version, installed applications and so on).
- Full description of the problem
- -Detailed information about every error.

#### SAFETY INSTRUCTIONS

- Only trained and qualified personnel can install, operate, or maintain the device.
- Before starting the installation, all safety precautions must be read, and warning labels affixed to the device must be observed. Doing so protects the device from damage and ensures your
- Safety precautions provided in this document may not cover all safety aspects, note to always remain mindful of safety.
- PMM is not liable for any consequence that results from violation of regulations pertaining to safe operations or safety codes pertaining to design, production, and equipment usage.
- DO NOT use liquids or decontamination spray to clean the device surface and assure that it is totally disconnected while cleaning.
- Take all measures to prevent device drop before or during
- Prior to connecting the device to power source, ensure the source and device voltage and power are 100% matched.
- Keep the cables in a suitable covered place.
- If the device is not used for a long time, shut off the power to avoid the damages by transient overvoltage.
- DO NOT allow any liquid flow into the device; to avoid fire or short circuit.
- The recommended storage temperature range should NOT be less than 30°C OR higher than 85°C.

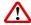

# Warning:

- Read the power source and device inlet carefully.
- Handle device with both hands.
- Clean and maintain the device using recommended, safe, and suitable methods.

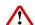

# Caution:

If any unauthorized changes of settings or repairs are done without PMM approval; then user's rights of controlling this device will be canceled.

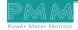

#### **KEY FEATURES**

- Converts smoothly between Modbus TCP to 3xRTU
- Up to 20 simultaneous TCP masters
- Easy and smooth configuration via webbased server
- Embedded traffic monitoring as well as diagnostic information for fast trouble shooting
- Optional supports 2.4/5 GHz WIFI
- 1, 2 or 3 RS485 RS232 Serial communication ports (Customizable)
- Baud rate: 110-15200 bps
- Operating temperature: -40 to 75°C (-40 to 167°F)
- Storage temperature: -40 to 85°C (-40 to 185°F)
- Ambient relative humidity 5 to 95% (noncondensing)
- EMI, EMS, EMC and shock protected
- Serial port with power surge ±2.5kV with isolation protection

#### **DESCRIPTION**

PMM0407Lite is a highly configurable industrial Ethernet gateway device capable of quick protocol conversion on Modbus Networks.

Modbus slave devices are simply incorporated into an existing Modbus TCP network, where slave devices are easily reached by their respective masters. PMM0407Lite provides the flexibility needed to fulfill the different conditions that happen with field devices that use diverse communication protocols to connect any type of industrial solution network such as the SCADA system.

PMM0407Lite gateways support a system log that main function is to record events so it can be easily monitored; users can easily review log data remotely through the web interface. The gateways also support status monitoring and fault protection functions. The status monitoring function notifies the SCADA system. When a device gets disconnected or does not respond or faces any error or failures, in such cases the SCADA system gets alarms of the status of each end device to the operators to make corrective actions immediately.

# **SOFTWARE SPECIFICATIONS**

#### **Ethernet Software Features**

| Protocols             | Modbus TCP                               |  |
|-----------------------|------------------------------------------|--|
| Configuration Options | Web Console (HTTP/HTTPS), Telnet Console |  |
| Time Management       | NTP Client                               |  |

#### Serial Software Features

| Protocols             | Modbus RTU/ASCII |
|-----------------------|------------------|
| Configuration Options | Serial Console   |

# **HARDWARE SPECIFICATIONS**

# Computer

| CPU              | Allwinner H3, Quad-core Cortex-A7 CPU |
|------------------|---------------------------------------|
| DRAM             | 512 DD3RAM                            |
| Storage          | 8GB eMMC                              |
| RTC CHIP         | DS3231                                |
| Pre-installed OS | Ubuntu Core                           |

# **Computer Interface**

| Serial   | 1x RS485             |
|----------|----------------------|
| Ethernet | 3x 10/100Base-T RJ45 |
| Fiber    | 1x Fiber optic port  |

#### **Power Parameters**

| Power Supply Options | 9-56 VDC                    |
|----------------------|-----------------------------|
| Power Connector      | Phoenix Contact 4pins 3.5mm |

# **Physical Characteristics**

| Housing          | Plastic                                       |
|------------------|-----------------------------------------------|
| Dimensions       | 4.05 x 4.05 x 0.88 inch (103 x 103 x 22.5 mm) |
| Mounting Options | DIN Rail                                      |

# **ORDERING INFORMATION**

| Order Configuration table |     |        |        |
|---------------------------|-----|--------|--------|
| PMM0407Lite               | - X | - 09xx | - 09xx |
| Power supply              |     |        |        |
| 10-56 VDC                 | -4  |        |        |
| COM Port 1                |     |        |        |
| RS485                     |     | -0912i |        |

# **CONTACT INFORMATION:**

For direct inquiries or any customized orders, contactus on sales@Pmm-usa.us

# **MODBUS GATEWAY INTERFACE**

# login

- Type the username "admin" and the password "admin".
- Click on "Login" to login into the system.
- ★ NOTE: the username must be lowercase because the web server is case sensitive.

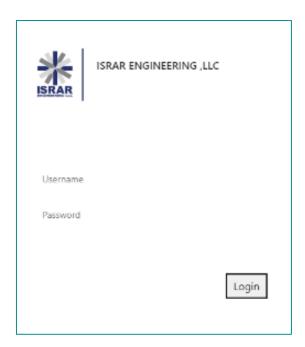

Once the user has logged in successfully the default main web page "General Information" will be displayed as shown in the figure below.

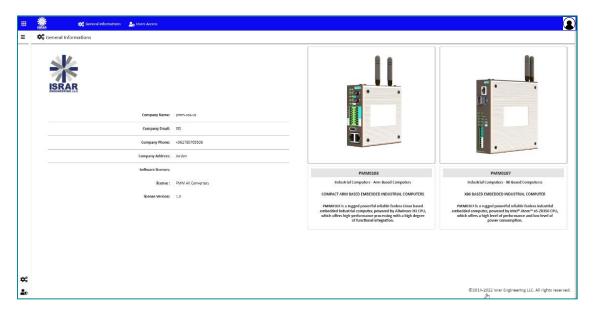

# **Set General Information and Web Page Theme**

The "general information" that is displayed at the main page must be set originally by the user. As well as, the user can redesign his own theme style to make the web page more comfortable.

#### **Inserting general information instructions:**

• Click on "the user's icon" in the right top of the page.

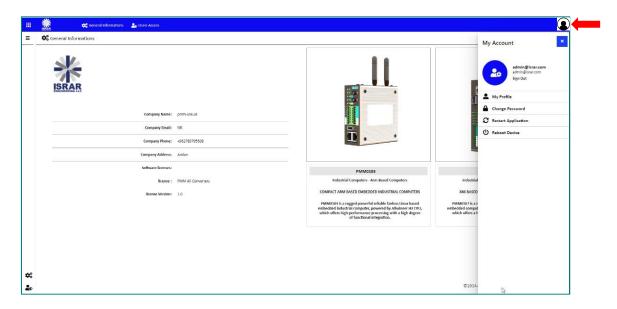

• Click on "My Profile" then the web page at which the user can modify the information manually will be displayed as shown below.

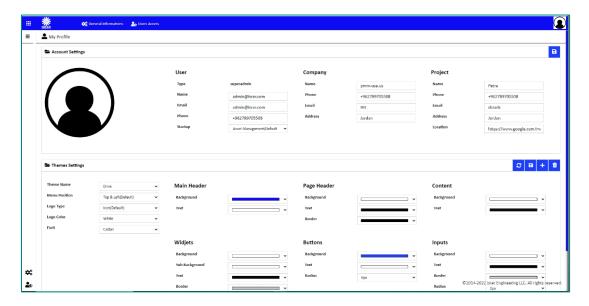

- Type the user's name, Email, and phone.
- Select the startup page which will be displayed once the user has logged in to the server.
- Type the company's name, phone, Email, and address.
- Type the project's name, phone, Email, address, and location.
- After completing inserting all the user's, company's and project's information accurately click on "Save".
- If the information is saved "Updated successfully" will be displayed at the head of the page.
- NOTE: if the information is updated successfully the user will be able to view the general information at the startup page.

#### Web page theme settings:

- 1) Apply existed theme instructions:
- Select the desired theme from the theme name list.
- Click on "Refresh" to apply the theme.
- 2) Adjust existed theme instructions:
- Edit the chosen theme as wanted.
- Click on "Save".
- If the theme is saved "Updated Successfully" will be displayed at the head of the page.
- NOTE: the default theme is not editable.
- 3) Create new theme instructions:
- To add a new theme, click on "Add".
- Name the theme as wanted.
- Select the theme style.
- Click on "Save".
- If the theme is saved "Updated Successfully" will be displayed at the head of the page.
- Select the added theme from the theme name list.
- Click on "Refresh" to apply the theme.

#### **Change password**

The user can change the password in order to enhance the security after the first login or any other time as necessary.

#### **Change password instructions:**

- Type the current password.
- Type the new password.
- Retype the new password for confirmation.
- Click on "Change password".
- If the new password is saved "Updated Successfully" will be displayed at the head of the page.

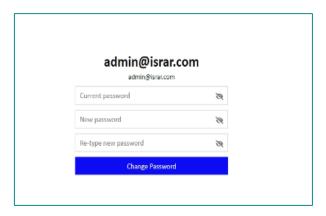

#### To restart the application

• Click on "Restart Application".

#### To reboot the device:

- Click on "Reboot Device".
- The reboot process may take a while.

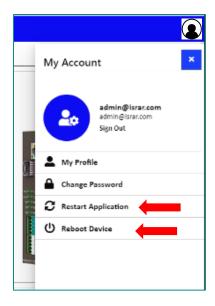

In order to set the converter settings configuration:

- Login to the converter.
- Click on the left screen at the startup page.
- Click on MB-Gateway as shown in the figure below.
- The overview page will be displayed.

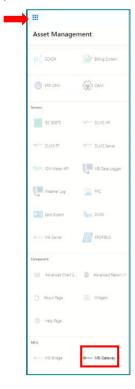

#### **Overview**

Overview displays the status of the device and connected devices.

Overview consists of three sections:

- 1) Run Time Console: displays the device status, alarms and operational modes.
- 2) system Information: displays system's performance measures as it illustrates the usage and free percentage of:
- CPU.

- CPU.
- RAM.
- Disk.
- 3) System Summary which displays:
- The software version.
- Last Time Started.
- Servers' status which displays the status of Signal-R server and its address, RTU Modbus Slave and TCP Modbus slave, the number of connected TCP clients, number of connections and number of tags.
- Web API status, address, and number of calls.
- Alarms & Events.

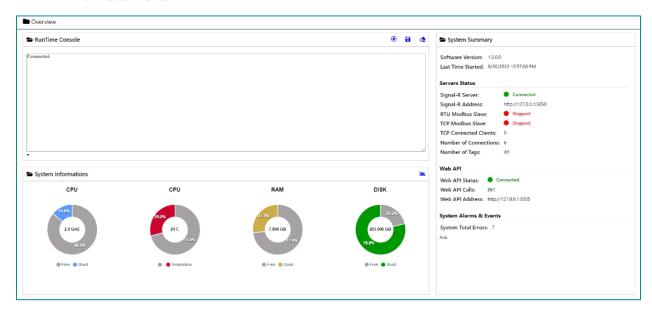

# **Monitoring:**

The user is able to monitor the status of connections and tags from this page.

• To the auto refresh of the status check the box "Auto Refresh"

#### **Connections Monitor:**

• Displays the connections, their status whether **Good**, **Error**, **Idle**, the time and whether the connection is enabled or disabled.

| Status | Description                           |  |
|--------|---------------------------------------|--|
| Good   | The connection status is good and     |  |
|        | has no problem                        |  |
| Error  | There is an error with the connection |  |
|        | that the user must fix                |  |
| Idle   | The connection is neither connected   |  |
|        | nor has a problem to fix              |  |

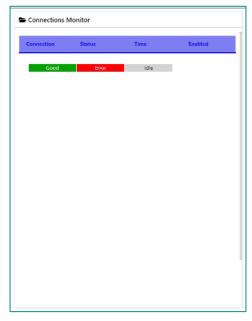

#### **Tags/Points Monitor:**

• Displays the connection name (COM1, COM2, COM3 or COM4), the tag name which in the form of (command\_Slave ID\_Address), slave ID, address and the read value.

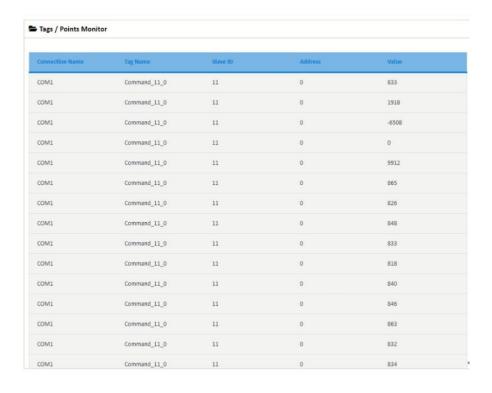

# **Basic Settings**

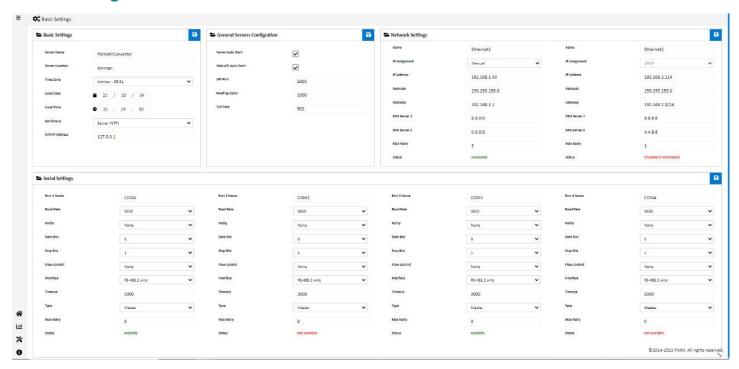

#### **Basic Settings**

Basic settings display the server's name, location, time zone, local date and time, set time to and NTP/IP address.

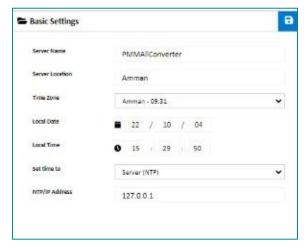

• The user can change the time zone based on the server location.

# **General Server Configuration**

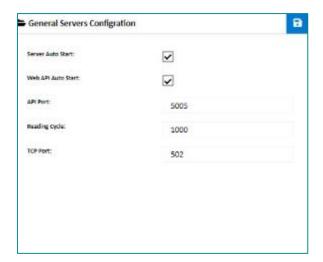

- To enable the server auto start, check the box "server auto start".
- Type the API port.
- Type the reading cycle.
- Type the TCP port.

#### **Network Settings**

It is required to insert the settings for each port manually by the user for the TCP ports.

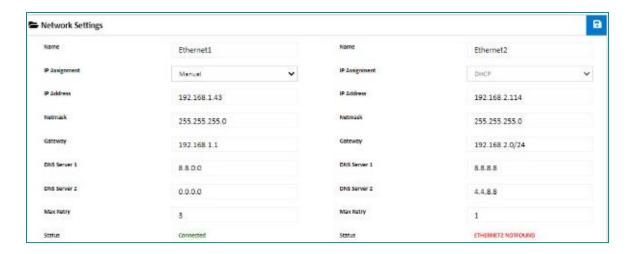

- Insert the IP Address, Netmask, Gateway for each port.
- After the user completes inserting the settings for the ports, click on "Save".
- If the settings are saved "Updated Successfully" will be displayed at the head of the page.
- NOTE: once the user has set the ports settings the status of each port will be updated.
  Network Settings:

| Parameter  | Value                                                        | Notes                                                                           |
|------------|--------------------------------------------------------------|---------------------------------------------------------------------------------|
| Name       | Ethernet 1, Ethernet 2                                       |                                                                                 |
| IP Address | Default IP Address is 192.168.1.240 (or other 32-bit number) | The IP (Internet Protocol) address identifies the server on the TCP/IP network. |
| Netmask    | 255.255.255.0 (or other 32-bit number)                       | Netmask identifies the server as belonging to a Class A, B, or C network.       |
| Gateway    | 192.168.1.1, 192.168.2.1,<br>192.168.3.1, 192.168.4.1        |                                                                                 |
| Status     | Connected/ disconnected/ not found                           | Displays the connection status                                                  |

### **Serial Settings**

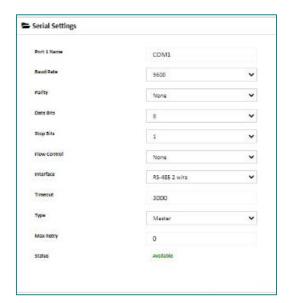

There are four serial ports the user must set the required parameters for each port.

- Select the Baud Rate ranges from 75 to 128000 bps, Parity, Data Bits, Stop Bits, flow control, interface and type.
- Type the timeout in (ms).
- Click on "Save"
- If the settings are saved "Updated Successfully" will be displayed at the head of the page
- ✓ NOTE: selecting the mode is adjustable only if the user has chosen Modbus gateway mode.

#### Serial settings:

| Parameter       | Value                                                                                                    | Notes                                                                                                    |
|-----------------|----------------------------------------------------------------------------------------------------|----------------------------------------------------------------------------------------------------|
| Port Name       | COM1, COM2, COM3, COM4                                                                                          |                                                                                                    |
| Baud Rate       | 75, 110, 134, 150, 300, 600, 1200, 1800, 2100, 4800, 7200, 9600, 14400, 19200, 38400, 57600, 115200, 128000 bps | The serial port baud rate on the server must match the serial baud rate of the connected device.                                                                                                    |
| Parity          | None, Odd, Even, Mark, Space                                                                                    | This setting must match the data format of the connected device                                                                                                    |
| Data Bits       | 7,8                                                                                                    | This setting must match the data format of the connected device                                                                                                    |
| Stop Bits       | 1, 1.5, 2                                                                                                    | This setting must match the data format of the connected device                                                                                                    |
| Flow<br>control | None, RTS/CTS, RTS Toggle                                                                                       |                                                                                                    |
| Interface       | RS-232, RS-422, RS-485 2 wires, RS-485 4 wires                                                                  |                                                                                                    |
| Timeout         | Any inserted value in ms                                                                                        | Timeout field is used to configure how long the gateway will wait for a response from a Modbus ASCII or RTU slave.  NOTE: This field is set independently for each serial port NOTE: the timeout is set in ms |

#### **About**

About Page consists of three sections:

- 1) General Information: Displays general information about the Modbus converter server including:
- Model Name.
- Serial Number.
- Software Version.
- Firmware Version.
- Hardware Base.
- Hardware Version.
- **MOTE:** general information is set by the manufacturer and it is not editable.
- 2) Project settings & Firmware:
- Click on "Backup" to create project settings backup.
- Click on "Restore" to restore a previously created project setting.
- **NOTE:** Same instructions are applicable for Firmware as the user can create firmware backup or restore a previously created firmware.
- 3) Alarms & Events Log: The user may adjust the duration of keeping logs, download logs and delete logs. Adjust Keeping Alarms & Events Log Duration Instructions:
- Type the number of days you want to keep the logs for in the specified field and check the box to enable the setting.
- Click on "Save".

#### **Download Alarms & Events Log Instructions:**

- Choose the required alarms & events log based on the day and date from the drop list.
- Click on "Download".

# **Delete Alarms & Events Log Instructions:**

- Choose the required alarms & events log based on the day and date from the drop list.
- Click on "Delete".

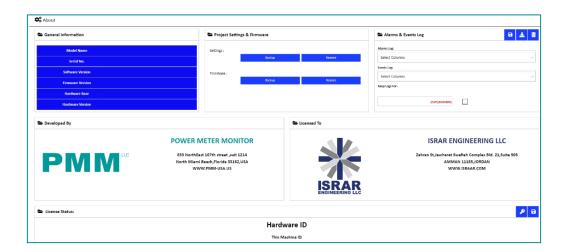

# Sign Out

After completing settings configuration, the user signs out of the system.

- Click on "Admin".
- Click on "Sign out" then the log in window will be displayed.

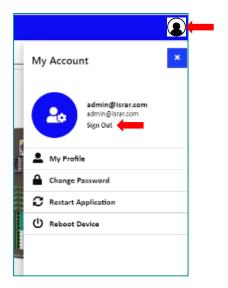